# **Õppija registreeringute vaatamine, muutmine ja tühistamine**

Sellel lehel on kajastatud järgmised teemad.

- [Õppija registreeringute vaatamine](#page-0-0)
- [Õppija registreerimine aine kontrolltöödele, eksamitele \(arvestustele\) ja korduseksamitele](#page-0-1)
- [Õppija ainele registreeringu tühistamine](#page-1-0)
- [Registreeringute automaatne tühistumine](#page-1-1)

## <span id="page-0-0"></span>Õppija registreeringute vaatamine

Liikuge õppetööle [registreerumise mooduli esilehele](https://wiki.ut.ee/pages/viewpage.action?pageId=15107016) ja vajutage nupule **Otsing üliõpilase järgi**. Ekraanil avaneb õppija registreeringute vaatamise vorm.

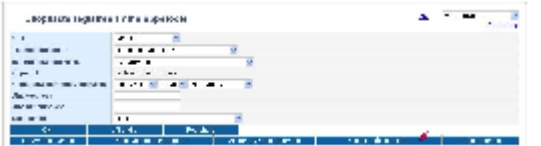

- Määrake õppeaasta ja semester. Sisestage üliõpilase matriklinumber ja vajutage nupule **Otsi**. Kui matriklinumbrile vastavad õppija andmed, siis ilmub vormile isiku nimi ja andmed ainete kohta, millele see õppija on registreeritud. Kui matriklinumbrit ei sisestatud või kui sisestatud numbrile vastava isiku andmeid ei leitud, kuvatakse ekraanile õppijate otsinguvorm.
- Sisestage õppija perekonnanime osa või muu otsingut kitsendav tingimus. Vajutage nupule **Otsi**. Leitud isiku valimiseks vajutage tema matriklinumbri või nime lingile.
- Ekraanile kuvatakse valitud õppija registreeringute nimekiri (vt joonis). Sama nimekiri avaneb, kui vajutate ainekavas real **Ainele registreeritud õppijad** lingile **Vaata/muuda** ja avanenud vormil õppija matriklinumbrile.

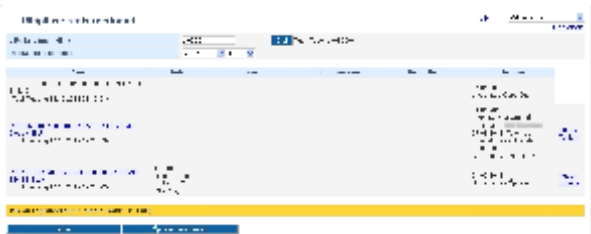

Iga aine kohta esitatakse nimekirjas:

Δ

- ainekood, aine nimetus, isiku nimi, kes õppija ainele registreeris ja registreerimise kuupäev koos kellaajaga
- rühm, millesse õppija on registreeritud, registreerija nimi ja registreerimise kuupäev koos kellaajaga
- eksam ja korduseksam, millele isik on registreeritud
- kontrolltööd, millele õppija on registreeritud
- aines saadud tulemus hinde kuupäev, tulemus, õppejõu perekonnanimi. Kui tulemus on tühistatud, siis **Tühistatud**, tühistaja nimi, tühistamise kuupäev ja põhjus.

#### <span id="page-0-1"></span>Õppija registreerimine aine kontrolltöödele, eksamitele (arvestustele) ja korduseksamitele

Töötaja saab registreerida isikuid eksamitele (arvestustele) ja korduseksamitele ning valitud aegu muuta kuni päev enne nende toimumist. Näiteks, kui eksam (arvestus) toimub kolmapäeval, saab töötaja õppijaid aine eksamile registreerida kuni teisipäeva südaööni (24.00-ni). Seda ka siis, kui õppijatele on kohustuslik valida endale sobiv eksam (arvestus) [hiljemalt 3 päeva enne aine](https://wiki.ut.ee/display/ois/Kohustus+valida+eksam+%28arvestus%29+enne+esimest+eksamit)  [esimese eksami \(arvestuse\) toimumist.](https://wiki.ut.ee/display/ois/Kohustus+valida+eksam+%28arvestus%29+enne+esimest+eksamit) Kontrolltöödele saab töötaja õppijaid registreerida kuni selle registreerimise kuupäevani.

- Otsige eelmise punkti juhiste järgi õppija registreeringud üles.
- Iga teie üksuse aine andmerea lõpus on link **Muuda**, millele vajutades avaneb vastava aine registreeringute muutmise vorm (vt joonis), millele näidatakse rippmenüüdes ainekavale sisestatud [rühmi](https://wiki.ut.ee/pages/viewpage.action?pageId=15106362), [eksameid \(arvestusi\),](https://wiki.ut.ee/display/ois/Informatiivse+eksami+%28arvestuse%29+lisamine) [korduseksameid](https://wiki.ut.ee/display/ois/Korduseksami+lisamine) ja [kontrolltöid.](https://wiki.ut.ee/pages/viewpage.action?pageId=15106676)

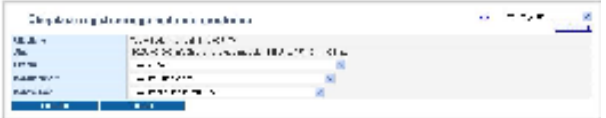

- Registreeringute tegemiseks või muutmiseks valige rippmenüüst sobiv aeg ja vajutage nupule **Salvesta**.
- Registreeringute tühistamiseks valige rippmenüüst vastavalt sellele, kas tegemist on rühma, kontrolltöö või korduseksami ajaga: **Vali rühm**, **Vali kontrolltöö toimumine** või **Vali korduseksam** ja vajutage nupule **Salvesta**.

Registreeritud eksami (arvestuse) aega võimalik tühistada ei ole. Vajadusel, st kui õppija ei saanud põhjusega (nt haiguse tõttu) Δ esimesel registreeritud korralisel eksamil osaleda, saab töötaja õppija registreerida järgmisele korralise eksami (arvestuse) ajale. Sellisel juhul kuvab süsteem pärast uue eksami (arvestuse) aja valimist ekraanile ka teavituse: **"Üliõpilane on juba registreeritud aine eksamile! ÕKE järgi ei tohi seda muuta"**. Uue eksamiaja salvestamiseks vajutage nupule **Salvesta**. Tulemust sellise eksami (arvestuse) eest ei ole õppijale võimalik protokollida enne, kui esimese korralise eksami (arvestuse) protokollis on õppija tulemus tühistatud. Kui tulemus on tühistamata, öeldakse järgmise korralise eksami (arvestuse) protokolli registreerunuid lisades, et isik on juba aine protokollis.

### <span id="page-1-0"></span>Õppija ainele registreeringu tühistamine

- Otsige esimese punkti juhiste järgi õppija registreeringud üles.
- Iga teie üksuse aine andmerea lõpus on link **Tühista** aine registreeringu tühistamiseks.
- Vajutus lingile tühistab õppija registreeringu vastavas aines. Enne küsitakse kinnitust, kas registreering ikka tühistada (vt joonis)

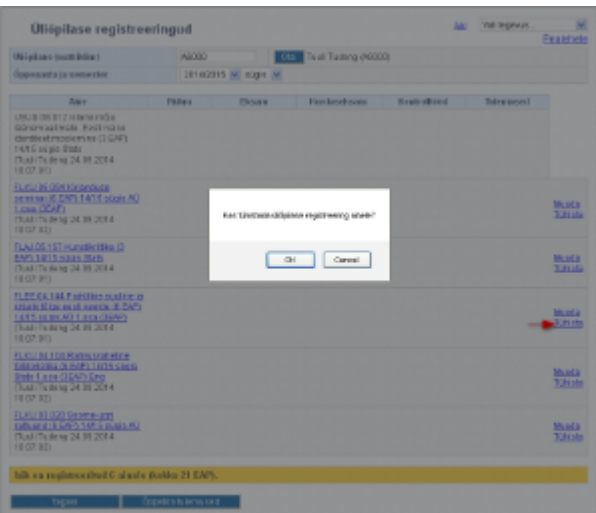

Registreeringut ainele ei saa tühistada järgmistel juhtudel. Λ

- Kui õppija on lisatud juba aine protokolli, kuvatakse tühistamisel teade: **"Registreeringut õppeainele ei saa tühistada, sest õppija on lisatud protokolli**". Kui õppijale pole tulemust veel sisestatud ja registreering on siiski vaja tühistada (nt õppija läheb akadeemilisele puhkusele), siis tuleb tühistada õppija olemine selles eksamiprotokollis. Selleks vajutage eksamiprotokollis isiku nime järel nupule **Muuda**, kirjutage tühistamise põhjus ja vajutage nupule **Tühista tulemus**.
- Kui õppija on registreeritud kas tänasele või minevikus toimunud eksamile, kuvatakse tühistamisel teade: **"Registreeringut õppeainele ei saa tühistada, sest õppijal on registreering õppeaine eksamile"**. Kui registreering on tänasest hilisem, ei takista see aine registreeringu tühistamist ning aine registreeringu tühistamisel tühistatakse ka registreering selle eksamile.
- Kui aine on kohustuslikuks eelduaineks ainele, millele isik on ka registreeritud. Õppija registreeringu saate eeldusainele tühistada, kui sellele eeldusainele on vormistatud VÕTA või alternatiivses eeldusaines on positiivne tulemus (protokoll või VÕTA).
- Kui vajutada õppija registreeringute lehel aine nimetuse lingile, kuvatakse ekraanile kõik sellele ainele registreerunud õppijad. Vormil saate muuta ainele registreerunute rühma ja tühistada õppijate registreeringu sellele ainele. Täpsemalt lugege sellest peatükkidest "[Õppij](https://wiki.ut.ee/pages/viewpage.action?pageId=15107036) [ate registreerimine rühmadesse ja rühma muutmine](https://wiki.ut.ee/pages/viewpage.action?pageId=15107036) ja "[Ainele registreeringu tühistamine](https://wiki.ut.ee/pages/viewpage.action?pageId=15107041)".

#### <span id="page-1-1"></span>Registreeringute automaatne tühistumine

Kui isikut ei ole lisatud aine eksamiprotokolli, tühistatakse registreering ainele ja selle aine kontrolltööle, eksamile (arvestusel), G) korduseksamile automaatselt:

- eksmatrikuleerimise [korralduse registreerimise](https://wiki.ut.ee/display/ois/Dokumendi+registreerimine) hetkel. Kui õppijal on eksmatrikuleerimise hetkel veel mõni aktiivne [õppekoht](https://wiki.ut.ee/pages/viewpage.action?pageId=15601357), siis registreering ainele ja selle eksamile jms ei tühistu. Vt täpsemaid selgitusi peatükist "Registreeringute automaatne [tühistumine eksmatrikuleerimisel"](https://wiki.ut.ee/pages/viewpage.action?pageId=15611168).
- kui akadeemiline puhkus on omal soovil või tervislikel põhjustel, õppekoha andmetesse ei ole sisestatud kehtivat [soodustust](https://wiki.ut.ee/x/fZR_AQ)  [akadeemilise puhkuse ajal õppimiseks](https://wiki.ut.ee/x/fZR_AQ) või isik ei ole lisatud vastava aine eksamiprotokolli, [akadeemilisele puhkusele](https://wiki.ut.ee/x/ziDu)  [lubamise korralduse](https://wiki.ut.ee/x/ziDu) registreerimise hetkel.